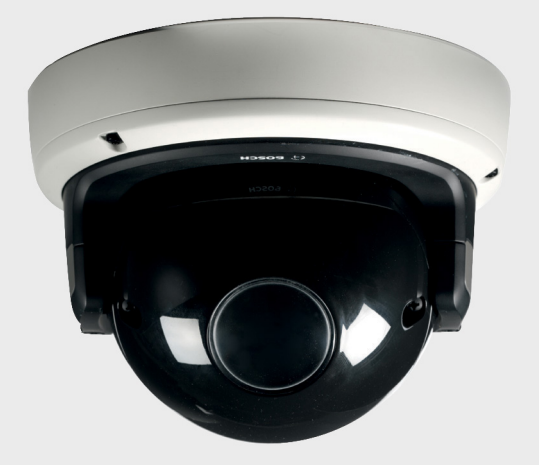

# **Caméra IP FlexiDomeHD 1080p** NDN-832

**BOSCH** 

**fr** Guide d'installation

## **Table des matières**

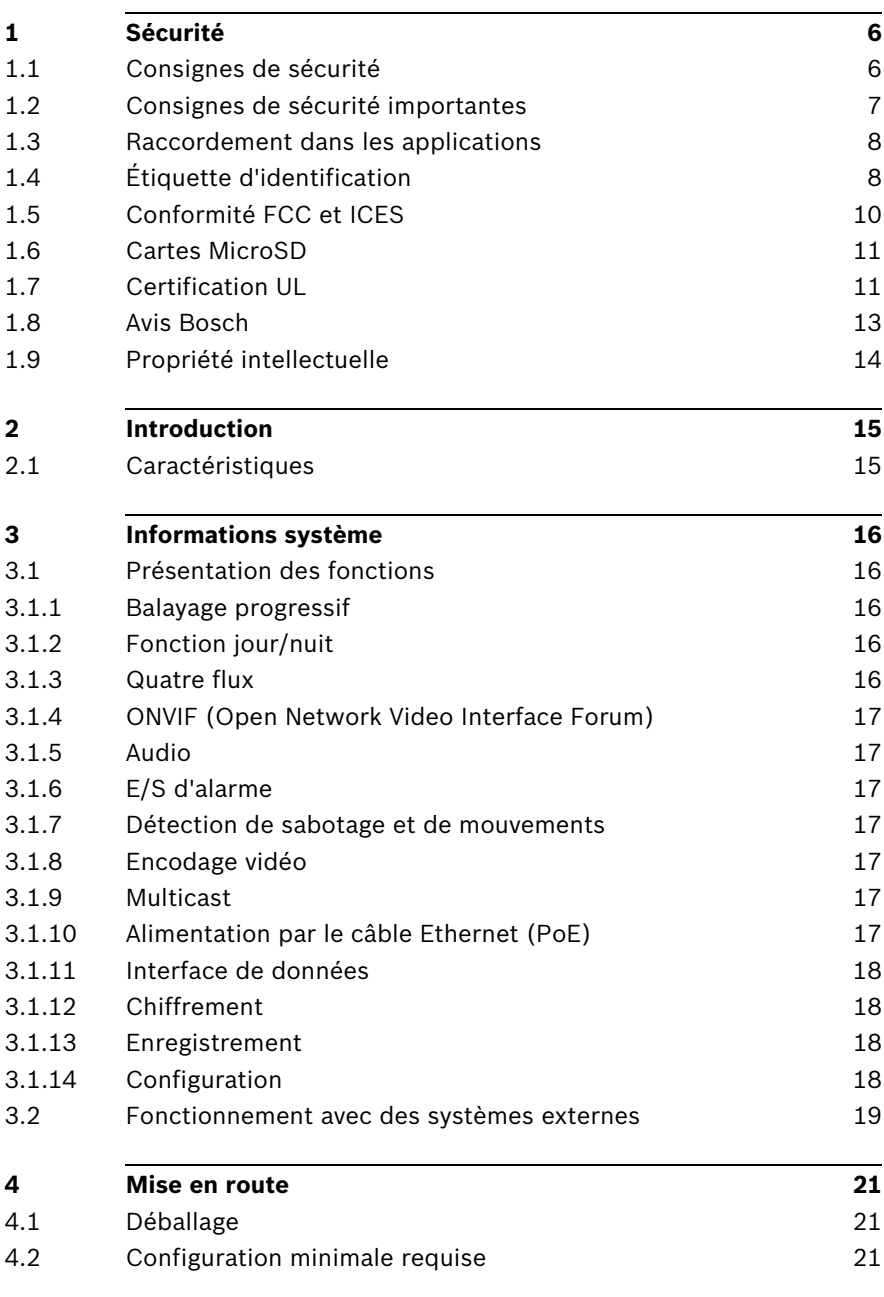

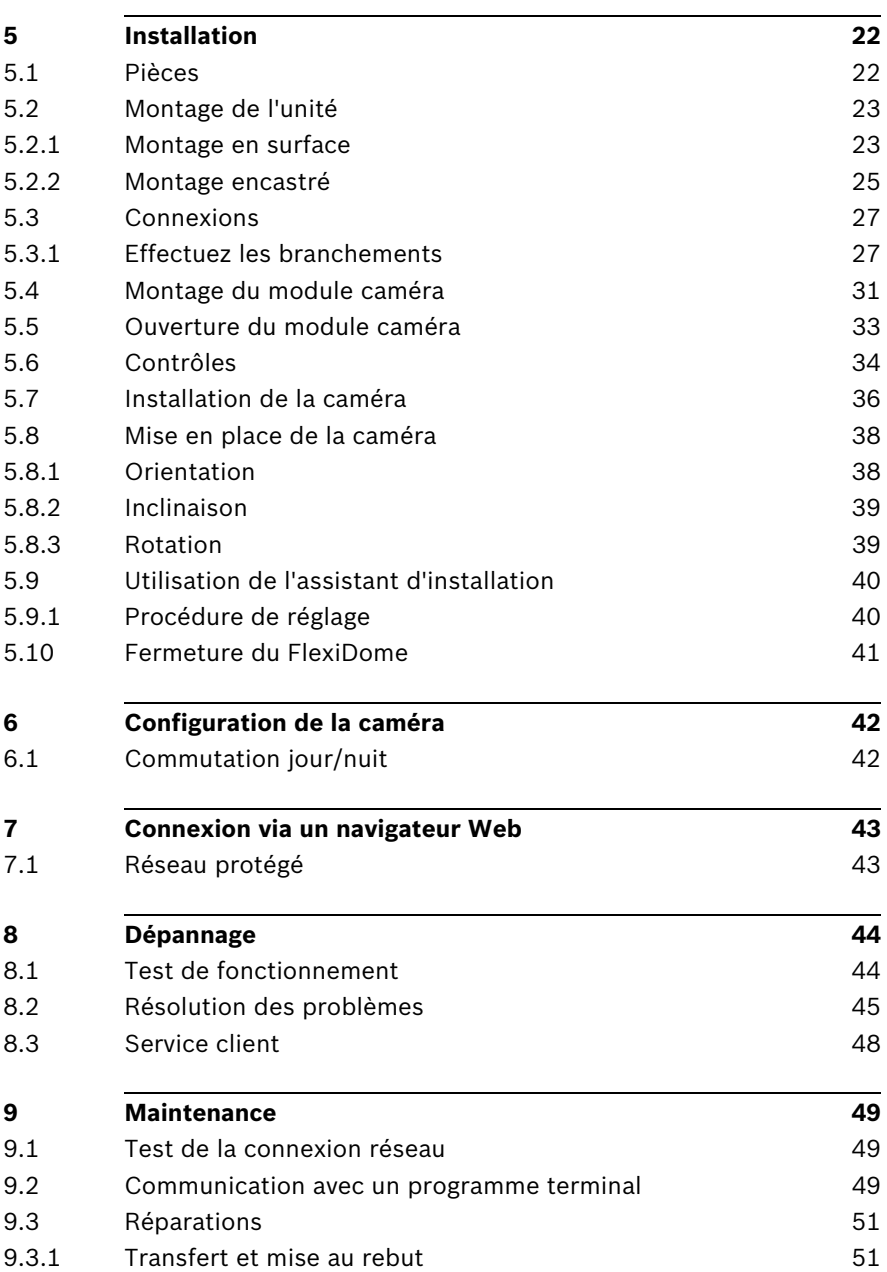

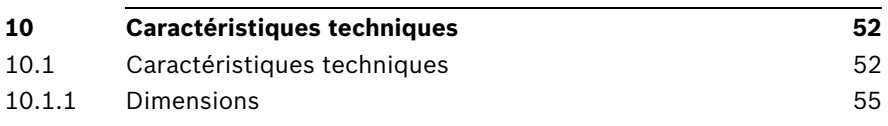

# <span id="page-5-0"></span>**1 Sécurité**

## **1.1 Consignes de sécurité**

#### <span id="page-5-1"></span>**DANGER !**

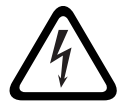

Risque élevé : ce symbole indique un danger immédiat de type « risque d'électrocution » à l'intérieur du produit qui, s'il n'est pas évité, peut entraîner des blessures corporelles

graves, voire mortelles.

### **AVERTISSEMENT !**

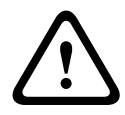

Risque moyen : indique une situation potentiellement dangereuse qui, si elle n'est pas évitée, pourrait entraîner des blessures

corporelles mineures ou modérées.

#### **ATTENTION !**

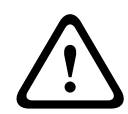

Risque faible : indique une situation potentiellement dangereuse qui, si elle n'est pas évitée, pourrait entraîner des dommages matériels ou endommager le périphérique.

#### **ATTENTION !**

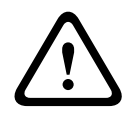

Le bloc d'alimentation basse tension doit être conforme à la norme EN/UL 60950. L'alimentation doit être fournie par une unité SELV-LPS ou SELV - classe 2 (Safety Extra Low Voltage - Limited Power Source).

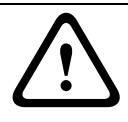

#### **ATTENTION !**

La caméra doit être raccordée à la terre.

## **1.2 Consignes de sécurité importantes**

<span id="page-6-0"></span>Lisez et suivez l'ensemble des consignes de sécurité ci-après et conservez-les pour référence. Respectez les avertissements repris sur l'appareil et dans les consignes d'utilisation avant toute utilisation.

- 1. Pour nettoyer l'appareil, utilisez uniquement un chiffon sec. N'utilisez pas de nettoyants liquides ou en aérosol.
- 2. Évitez d'installer l'appareil à proximité de sources de chaleur telles qu'un radiateur, un système de chauffage, un four ou tout autre dispositif générant de la chaleur. Évitez toute exposition à la lumière directe du soleil pendant des périodes prolongées.
- 3. Évitez de renverser des substances liquides sur l'appareil.
- 4. Prenez les précautions d'usage pour protéger l'appareil contre les surtensions du réseau électrique et contre la foudre.
- 5. Procédez uniquement au réglage des commandes tel qu'indiqué dans les consignes d'utilisation.
- 6. Utilisez exclusivement le type d'alimentation indiqué sur l'étiquette.
- 7. À moins de disposer des qualifications appropriées, n'essayez pas de réparer vous-même l'appareil. Toute opération de réparation doit être confiée à un réparateur qualifié.
- 8. Installez l'appareil conformément aux instructions du fabricant et au code d'électricité local en vigueur. Utilisez uniquement les accessoires et le matériel de fixation recommandés par le fabricant. Toute modification apportée au produit est susceptible d'entraîner l'annulation de la garantie ou la révocation du droit d'utilisation de l'appareil.
- 9. Branchez le fil de terre jaune/vert de la caméra à la masse système de l'installation afin d'assurer une protection correcte CEM/RFI et la sécurité.

## **1.3 Raccordement dans les applications**

### <span id="page-7-0"></span>**Mise à la terre**

Le fil de mise à la terre de sécurité (alimentation) jaune/vert de la caméra doit être connecté à la masse système de l'installation.

États-Unis : la section 810 du Code national de l'électricité (NEC), ANSI/NFPA n° 70, fournit des informations sur la mise à la terre.

**Source d'alimentation 12 Vdc/24 Vac :** cet appareil nécessite une source d'alimentation limitée. L'appareil est destiné à fonctionner avec une alimentation 12 Vdc ou 24 Vac (en cas d'indisponibilité d'une source PoE). Le câblage fourni par l'utilisateur doit être conforme aux codes électriques (niveaux de puissance de classe 2).

**PoE :** n'utilisez que des appareils PoE homologués. L'alimentation par Ethernet (PoE, Power-over-Ethernet) peut être branchée en même temps qu'une alimentation de 12 Vdc ou 24 Vac.

En cas de sélection simultanée de l'alimentation auxiliaire (12 Vdc ou 24 Vac) et de l'option d'alimentation PoE, la caméra sélectionne automatiquement l'entrée auxiliaire et désactive l'alimentation PoE.

## **1.4 Étiquette d'identification**

<span id="page-7-1"></span>L'étiquette d'identification se situe à l'arrière du module caméra.

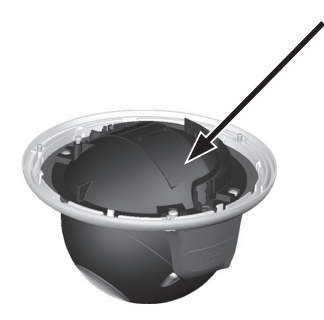

## **1.5 Conformité FCC et ICES**

### <span id="page-9-0"></span>**Informations FCC et ICES**

Les tests réalisés sur cet appareil ont permis de conclure qu'il a les limites d'un dispositif numérique de **Classe B**, conformément à la *section 15* du *règlement de la Commission fédérale des communications des États-Unis (FCC)*. Ces limites sont conçues pour fournir un rempart raisonnable contre de possibles interférences nuisibles dans une **installation résidentielle**. Cet appareil génère, utilise et émet de l'énergie de fréquences radio et peut, en cas d'installation ou d'utilisation non conforme aux instructions, engendrer des interférences nuisibles au niveau des communications radio. Toutefois, rien ne garantit l'absence d'interférences dans une installation particulière. Si cet appareil produit une interférence nuisible à la réception de la radio ou de la télévision, mise en évidence en l'éteignant et en le rallumant, il est conseillé à l'utilisateur d'essayer de corriger cette interférence grâce à l'une ou plusieurs des mesures suivantes :

- modifier l'orientation ou l'emplacement de l'antenne réceptrice ;
- éloigner l'appareil du récepteur ;
- brancher l'appareil sur une prise située sur un circuit différent de celui du récepteur ;
- consulter le revendeur ou un technicien qualifié en radio/ télévision pour obtenir de l'aide.

Toute modification apportée au produit et non expressément approuvée par la partie responsable de l'appareil est strictement interdite. Une telle modification est susceptible d'entraîner la révocation de l'autorisation d'utilisation de l'appareil. Au besoin, l'utilisateur consultera son revendeur ou un technicien qualifié en radio/télévision, qui procèdera à une rectification.

La brochure suivante, préparée par la Commission fédérale des communications (FCC), peut s'avérer utile : How to Identify and Resolve Radio-TV Interference Problems". Cette brochure est disponible auprès de l'U.S. Government Printing Office,

<span id="page-10-0"></span>Washington, DC 20402, États-Unis, sous la référence n° 004- 000-00345-4.

## **1.6 Cartes MicroSD**

Bosch Security Systems recommande d'utiliser exclusivement le stockage local sur carte MicroSD pour l'enregistrement d'alarme et les applications ANR (Automatic Network Replenishment). Afin de réduire les risques de perte d'informations numériques, il est recommandé d'utiliser des systèmes d'enregistrement redondants et multiples, ainsi que la mise en œuvre d'une procédure de sauvegarde pour l'ensemble des informations numériques.

## **1.7 Certification UL**

#### <span id="page-10-1"></span>**Clause de non-responsabilité**

Underwriter Laboratories Inc. (« UL ») n'a pas testé les performances ni la fiabilité des aspects sécurité ou signalisation de ce produit. UL a uniquement testé les risques d'incendie, d'électrocution et/ou de blessure, tels que décrits dans les *normes de sécurité d'UL pour les équipements des technologies de l'information, UL 60950-1*. La certification UL ne s'applique ni aux performances ni à la fiabilité des aspects sécurité ou signalisation de ce produit. UL EXCLUT TOUTE RESPONSABILITÉ, GARANTIE OU CERTIFICATION, QUANT AUX PERFORMANCES OU À LA FIABILITÉ DES FONCTIONS DE CE PRODUIT LIÉES À LA SÉCURITÉ OU À LA SIGNALISATION.

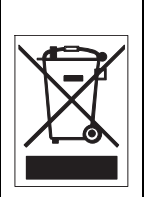

**Mise au rebut -** Votre produit Bosch a été conçu et fabriqué à partir de matériaux et de composants recyclables et réutilisables de haute qualité. Ce symbole signifie que les appareils électriques et électroniques en fin de vie doivent être mis au rebut séparément du reste des ordures ménagères. Des services de collecte séparés sont généralement mis en place pour les produits électriques et électroniques. Veuillez mettre au rebut ces appareils dans un centre de recyclage respectueux de l'environnement, conformément à la *Directive européenne 2002/96/CE*.

## **1.8 Avis Bosch**

#### <span id="page-12-0"></span>**Perte vidéo**

La perte vidéo est inhérente à l'enregistrement vidéo numérique. C'est pourquoi Bosch Security Systems ne saurait être tenu responsable de tout dommage résultant d'un manque d'informations vidéo. Afin de réduire au maximum le risque de perte d'informations numériques, Bosch Security Systems recommande de faire appel à plusieurs systèmes d'enregistrement redondants et de mettre en place une procédure de sauvegarde de l'ensemble des informations analogiques et numériques.

### **Éléments optiques**

Les éléments optiques sont sensibles et doivent être protégés en toutes circonstances. Veillez à ce qu'aucun objet n'entre en contact avec des surfaces en verre. Veuillez également ne pas toucher les éléments optiques avec les doigts.

### **Propriété intellectuelle**

Le présent manuel est la propriété intellectuelle de Bosch Security Systems. Il est protégé par des droits d'auteur (propriété intellectuelle).

Tous droits réservés.

#### **Marques commerciales**

Tous les noms de produits matériels et logiciels utilisés dans ce document sont susceptibles d'être des marques déposées et doivent être traités comme tels.

#### **Remarque**

Ce manuel a été compilé avec toute l'attention nécessaire ; toutes les informations qu'il contient ont fait l'objet de vérifications minutieuses. Le texte est complet et correct au moment de l'impression. En raison du développement continu dont les produits font l'objet, il est possible qu'il soit modifié sans préavis. Bosch Security Systems ne saurait être tenu responsable d'un quelconque dommage résultant directement ou indirectement de défauts, de manques ou de divergences entre le guide de l'utilisateur et le produit décrit.

#### **Pour en savoir plus**

Pour plus d'informations, contactez votre organisation Bosch Security Systems la plus proche, ou consultez notre site Web à l'adresse *www.boschsecurity.fr/www.boschsecurity.be*

## **1.9 Propriété intellectuelle**

<span id="page-13-0"></span>The firmware uses the fonts "Adobe-Helvetica-Bold-R-Normal-- 24-240-75-75-P-138-ISO10646-1" and "Adobe-Helvetica-Bold-R-Normal--12-120-75-75-P-70-ISO10646-1" under the following copyright:

Copyright 1984-1989, 1994 Adobe Systems Incorporated. Copyright 1988, 1994 Digital Equipment Corporation. Permission to use, copy, modify, distribute and sell this software and its documentation for any purpose and without fee is hereby granted, provided that the above copyright notices appear in all copies and that both those copyright notices and this permission notice appear in supporting documentation, and that the names of Adobe Systems and Digital Equipment Corporation not be used in advertising or publicity pertaining to distribution of the software without specific, written prior permission.

This software is based in part on the work of the Independent JPEG Group.

# <span id="page-14-0"></span>**2 Introduction**

## **2.1 Caractéristiques**

<span id="page-14-1"></span>Le modèle IP FlexiDomeHD 1080p Jour/Nuit est une caméra de surveillance couleur hautes performances.

La caméra utilise une technologie de compression H.264 pour fournir des images nettes tout en réduisant la bande passante et l'espace de stockage nécessaires. Elle est également conforme à la norme ONVIF afin d'améliorer la compatibilité lors de l'intégration du système. La caméra fonctionne comme un serveur vidéo réseau. Elle transmet des signaux vidéo et des signaux de commande via des réseaux de données tels que des réseaux locaux Ethernet et Internet. La caméra est facile à installer et prête à l'emploi. Parmi ses nombreuses fonctionnalités, citons :

- Capteur CMOS HD 1/2,7" à balayage progressif
- Fonctionnement jour/nuit avec filtre IR commutable
- Réglage motorisé automatique du tirage optique
- Quatre flux
- Emplacement de carte MicroSD
- Conformité ONVIF
- Audio bidirectionnel et alarme audio
- Entrée d'alarme et sortie d'alarme vers des périphériques externes
- Réduction adaptative et dynamique du bruit
- Détection de mouvement optimisée.
- Transmission de vidéo et de données sur des réseaux de données IP
- Fonction multicast
- Interface Ethernet intégrée (10/100 Base-T)
- Alimentation par Ethernet (PoE)
- Protection par mot de passe
- Serveur Web intégré pour un affichage en temps réel et une configuration via un navigateur
- Mise à jour du firmware par mémoire flash

# <span id="page-15-0"></span>**3 Informations système**

## **3.1 Présentation des fonctions**

<span id="page-15-1"></span>Un encodeur vidéo réseau est incorporé à la caméra. Sa fonction principale est d'encoder la vidéo et les données de commandes à transmettre sur un réseau IP. Grâce à son encodage H.264, il convient parfaitement à des communications IP, à un accès à distance vers des enregistreurs numériques et des systèmes IP. L'utilisation de réseaux existants permet une intégration rapide et facile à des systèmes de vidéosurveillance ou à des réseaux locaux. Des images vidéo d'une seule caméra peuvent être reçues simultanément sur plusieurs décodeurs.

### **3.1.1 Balayage progressif**

<span id="page-15-2"></span>La caméra capture et traite progressivement les images balayées. En cas de mouvement rapide dans une scène, les images balayées progressivement sont généralement plus nettes que les images entrelacées.

### **3.1.2 Fonction jour/nuit**

<span id="page-15-3"></span>En mode nuit, la caméra améliore l'éclairage des zones de faible luminosité en basculant le filtre IR (infrarouge) en dehors du chemin optique pour donner une image monochrome. La caméra bascule entre le mode couleur et le mode monochrome automatiquement grâce à la détection automatique du niveau de luminosité, manuellement par l'intermédiaire de l'entrée d'alarme, ou à distance, par le biais d'un navigateur Web.

### **3.1.3 Quatre flux**

<span id="page-15-4"></span>La fonction de diffusion de quatre flux permet à la caméra de générer trois flux H.264 (un flux HD, un flux défini sur une résolution inférieure et un flux composé uniquement d'images I HD) et un flux M-JPEG. Ces quatre flux permettent de rentabiliser la bande passante lors de l'affichage et simplifient les options d'enregistrement tout en facilitant l'intégration dans les systèmes de gestion vidéo tiers.

### **3.1.4 ONVIF (Open Network Video Interface Forum)**

<span id="page-16-0"></span>La caméra est conforme à la norme ONVIF, ce qui signifie qu'elle est plus simple à installer et à intégrer dans les grands systèmes. La norme ONVIF est une norme internationale d'interface pour les produits vidéo en réseau.

### **3.1.5 Audio**

<span id="page-16-1"></span>Audio duplex bidirectionnel pour les communications vocales en temps réel ou l'enregistrement audio.

### **3.1.6 E/S d'alarme**

<span id="page-16-2"></span>L'entrée d'alarme peut être utilisée pour commander les fonctions de l'appareil. Une sortie d'alarme peut contrôler des appareils externes.

### **3.1.7 Détection de sabotage et de mouvements**

<span id="page-16-3"></span>La caméra propose un large choix d'options de configuration d'alarmes en cas de tentative d'accès non autorisé. Un algorithme Motion+ de détection de mouvements dans l'image vidéo est inclus.

### **3.1.8 Encodage vidéo**

<span id="page-16-4"></span>La caméra utilise les normes de compression H.264. Grâce à un encodage efficace, le débit de données reste peu élevé, même en haute qualité d'image, et peut également s'adapter dans une large mesure aux conditions locales.

### **3.1.9 Multicast**

<span id="page-16-5"></span>Dans des réseaux correctement configurés, la fonction Multicast permet une transmission simultanée en temps réel vers plusieurs serveurs. Au préalable, les protocoles UDP et IGMP V2/V3 doivent être mis en œuvre sur le réseau.

### **3.1.10 Alimentation par le câble Ethernet (PoE)**

<span id="page-16-6"></span>La caméra peut être alimentée au moyen d'une connexion par câble réseau conforme au protocole PoE. Sous cette configuration, une simple connexion à un câble est suffisante pour la visualisation, l'alimentation et les commandes de la caméra.

### **3.1.11 Interface de données**

<span id="page-17-0"></span>Un port externe de communications avec RS485/RS422/RS232 fournit des données aux dispositifs externes, tels que les têtes d'orientation et d'inclinaison, pour une commande PTZ complète via l'interface Ethernet.

### **3.1.12 Chiffrement**

<span id="page-17-1"></span>L'unité met à disposition toute une série d'options visant à protéger contre la lecture non autorisée. Les connexions des navigateurs Web peuvent être protégées via HTTPS. Protégez les canaux de contrôle grâce au protocole de chiffrement SSL. Les données d'utilisateur peuvent être chiffrées sous réserve de posséder une licence supplémentaire.

### **3.1.13 Enregistrement**

<span id="page-17-2"></span>La caméra peut être utilisée avec un serveur iSCSI connecté au réseau afin de stocker des enregistrements à long terme. Pour des durées de stockage plus courtes et des enregistrements temporaires, elle peut également être utilisée avec une carte MicroSD locale.

### **3.1.14 Configuration**

<span id="page-17-3"></span>Il est possible de configurer la caméra au moyen d'un navigateur sur le réseau local (intranet) ou sur Internet. De même, les mises à jour de firmware et le chargement rapide de configuration de périphériques sont également possibles. Les paramètres de configuration peuvent être stockés comme fichiers sur un ordinateur et copiés d'une caméra à l'autre.

### **3.2 Fonctionnement avec des systèmes externes**

<span id="page-18-0"></span>La caméra peut être utilisée avec une large gamme de systèmes Bosch :

- Bosch Video Management System
- Bosch Video Client
- Bosch Recording Station

Lorsque la caméra est reliée à l'un de ces systèmes, de nombreux paramètres de configuration sont contrôlés par le système et non par les paramètres définis via un navigateur Web.

#### **Bosch Video Management System**

Bosch Video Management System est une solution de vidéosurveillance IP qui intègre de façon transparente la gestion de la vidéo, du son et des données numériques sur n'importe quel réseau IP. Cette solution est destinée à fonctionner avec les produits Bosch dans le cadre de la gestion d'un système complet de vidéosurveillance.

#### **Bosch Video Client**

La combinaison du serveur vidéo de la caméra et du logiciel Bosch Video Client permet d'obtenir un système hautes performances. Bosch Video Client est une application Windows pour l'affichage, l'exploitation, le contrôle et l'administration d'installations de vidéosurveillance (telles que des systèmes de surveillance) depuis des sites distants.

#### **Bosch Recording Station**

La caméra est également conçue pour fonctionner avec Bosch Recording Station. Bosch Recording Station peut enregistrer jusqu'à 32 flux de données vidéo et audio. Bosch Recording Station prend en charge différentes fonctions de la caméra, telles que la commande des relais, le contrôle à distance des périphériques et la configuration à distance. Elle peut utiliser des entrées d'alarme pour déclencher des actions et, lorsque la détection de mouvements par **Motion+** est active, elle peut

enregistrer les activités pertinentes : la détection de mouvements intelligente devient une réalité.

## <span id="page-20-0"></span>**4 Mise en route**

## **4.1 Déballage**

<span id="page-20-1"></span>Déballez soigneusement l'appareil et manipulez-le avec précaution. L'emballage contient les éléments suivants :

- Caméra IP FlexiDomeHD 1080p
- Tournevis Torx
- Kit de montage de la caméra
- Connecteur RJ45 femelle-femelle de câble réseau
- Disque optique
	- Manuels
	- Bosch Video Client
- Instructions d'installation rapide et consignes de sécurité

Si l'appareil a été endommagé lors du transport, replacez-le dans l'emballage d'origine et avertissez le transporteur ou le fournisseur.

## **4.2 Configuration minimale requise**

- <span id="page-20-2"></span>– Ordinateur avec système d'exploitation Windows XP/Vista/ 7, accès réseau et navigateur Microsoft Internet Explorer version 7.0 ou ultérieure
	- **ou -**
- Ordinateur avec accès réseau et logiciel de réception, par exemple, Bosch Video Client, Bosch Video Management System ou Bosch Recording Station

# **5 Installation**

### <span id="page-21-0"></span>**ATTENTION !**

L'installation doit exclusivement être réalisée par du personnel qualifié, conformément au code national d'électricité américain (NEC) ou au code d'électricité local en vigueur.

## **5.1 Pièces**

<span id="page-21-1"></span>L'ensemble caméra/caisson se compose des éléments suivants :

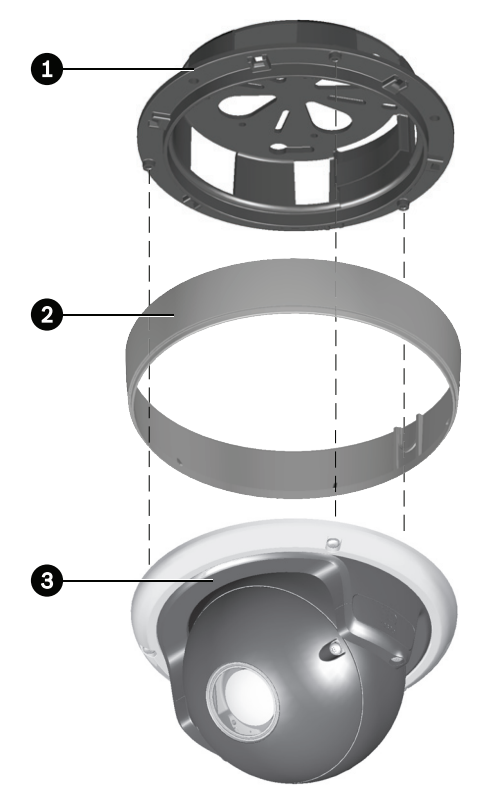

- 1. Socle de fixation
- 2. Anneau de montage en surface
- 3. Module caméra avec anneau de fixation

## **5.2 Montage de l'unité**

### **5.2.1 Montage en surface**

<span id="page-22-1"></span><span id="page-22-0"></span>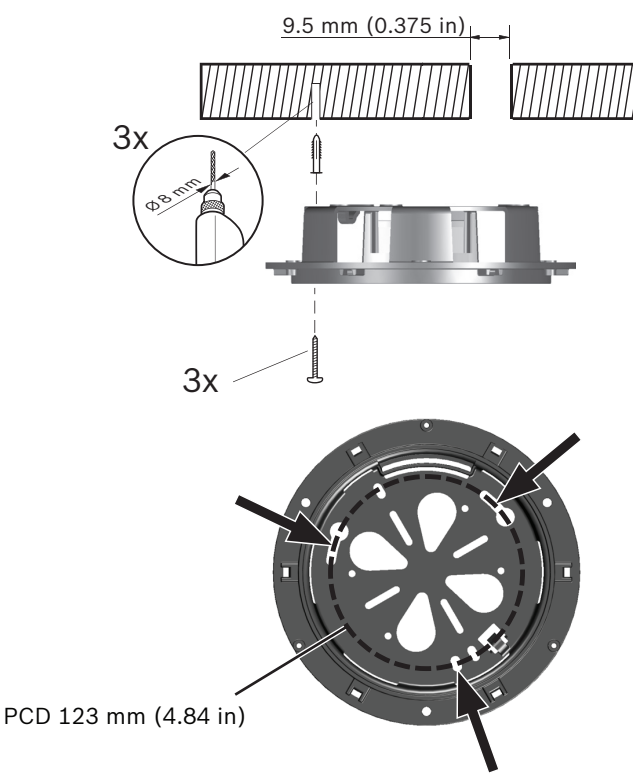

#### **Figure?5.1?**Montage en surface

Pour fixer la caméra sur la surface d'un mur ou au plafond :

- 1. Servez-vous du socle de fixation pour repérer les trous indiqués sur le schéma. Le socle PCD mesure 123 mm.
- 2. Percez trois trous de 8 mm de diamètre.
- 3. Insérez les chevilles fournies dans les trous.
- 4. Fixez solidement le socle de fixation sur la surface à l'aide des trois vis fournies.

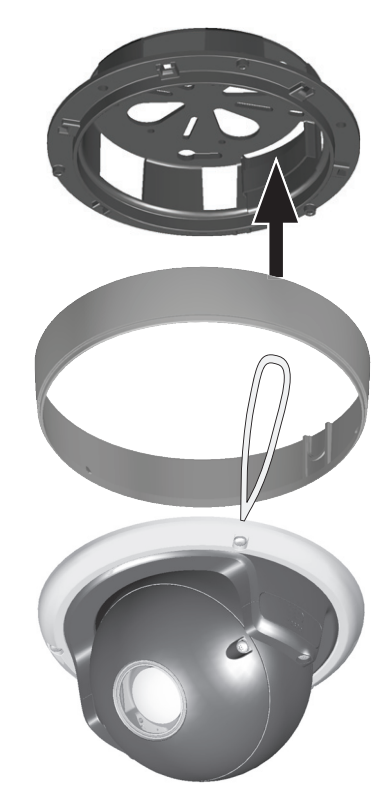

- 5. Placez l'anneau de montage en surface sur le câble pieuvre.
- 6. Suspendez le module caméra au crochet en plastique situé à l'intérieur du socle de fixation jusqu'à ce que les branchements soient effectués.

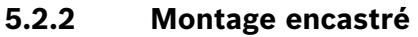

<span id="page-24-0"></span>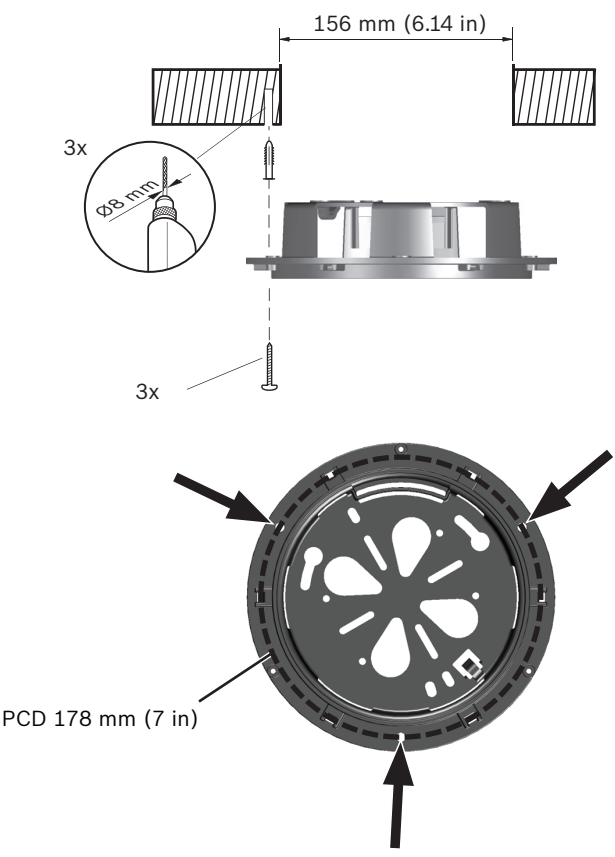

#### **Figure?5.2?**Encastrement

Pour fixer la caméra sur un mur ou au plafond :

- 1. Servez-vous du socle de fixation pour délimiter l'espace d'encastrement et pour repérer les trous indiqués sur le schéma. Le socle PCD mesure 178 mm.
- 2. Découpez l'espace d'encastrement.
- 3. Percez trois trous de 8 mm de diamètre.
- 4. Insérez les chevilles fournies dans les trous.
- 5. Fixez solidement le socle de fixation à l'aide des trois vis fournies.

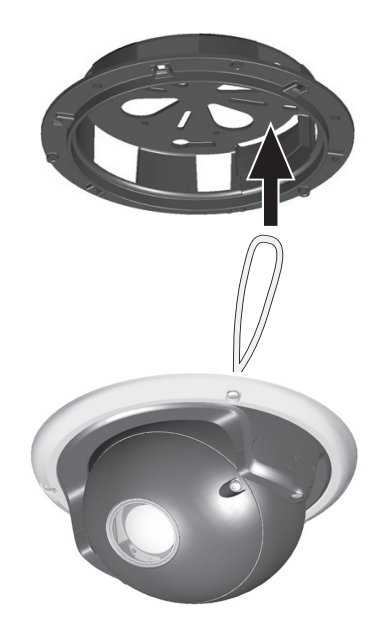

6. Suspendez le module caméra au crochet en plastique situé à l'intérieur du socle de fixation jusqu'à ce que les branchements soient effectués.

## **5.3 Connexions**

### **5.3.1 Effectuez les branchements**

<span id="page-26-1"></span><span id="page-26-0"></span>L'appareil est doté de bornes de connexion sur les câbles volants. En environnement humide ou à l'extérieur, utilisez une boîte de protection du câblage avec un niveau de protection NEMA Type 4X ou IP66 ou supérieur. Effectuez les branchements à l'intérieur d'un compartiment étanche. Une fois les connexions réalisées, assurez-vous que le compartiment étanche est fermé correctement et que l'étanchéité des câbles et conduits est optimale afin d'empêcher toute infiltration de liquide.

#### **Câbles pieuvres**

Utilisez le tableau suivant pour identifier les câbles du faisceau :

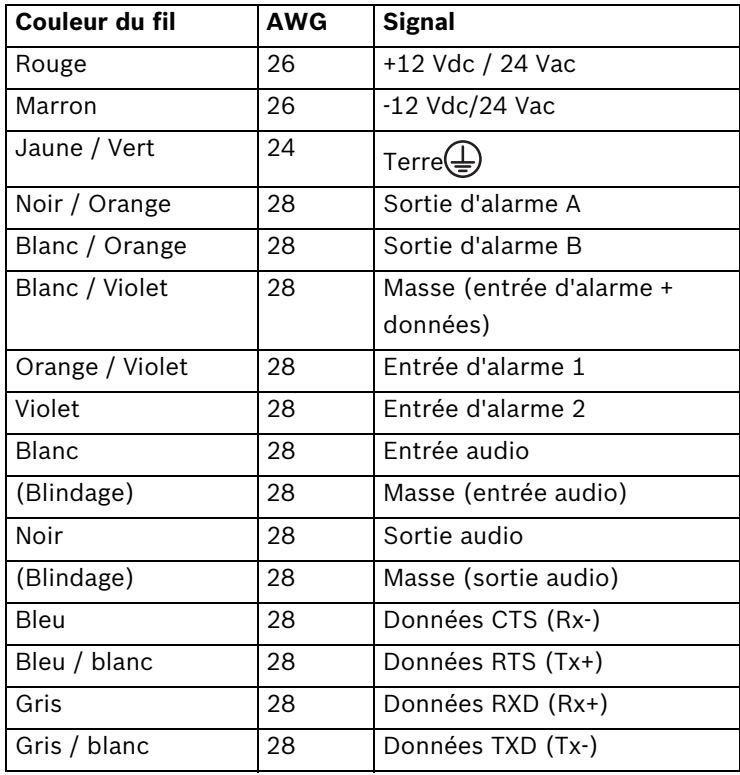

#### **Remarque :**

Pour les connexions, utilisez des fils au minimum de même épaisseur.

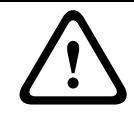

#### **ATTENTION !**

Vérifiez l'étiquette d'identification à l'arrière du module caméra pour connaître la puissance nominale.

#### **Branchement de l'alimentation**

- 1. Utilisez une alimentation électrique de classe 2, 24 Vac ou +12 Vdc.
- 2. Branchez les fils électriques (rouge +, marron -) sur le bloc d'alimentation.
- 3. Branchez le fil de terre (jaune/vert) de la caméra à la masse système de l'installation afin d'assurer une protection correcte CEM/RFI et la sécurité.

#### **Connexion réseau (et PoE)**

- 1. Utilisez un câble STP de catégorie 5e, de 100 m de long maximum.
- 2. Utilisez le connecteur de câble réseau RJ45 femellefemelle pour connecter le câble réseau du système au connecteur RJ45 de la caméra (compatible Auto MDIX détecte automatiquement le type de raccordement des câbles).

La caméra est alimentée par le câble Ethernet compatible Power-over-Ethernet.

#### **Remarque :**

Le connecteur de câble réseau RJ45 femelle-femelle fourni n'est pas blindé.

Pour se conformer à la norme d'immunité CEM relative aux systèmes d'alarme (EN50130-4) ou à la norme d'immunité CEM du secteur ferroviaire (EN50121-4), il convient d'utiliser un câble de raccordement STP (paire torsadée blindée) et un

connecteur de câble réseau RJ45 femelle-femelle blindé (non fourni).

#### **Entrée d'alarme**

Utilisez l'entrée d'alarme pour connecter des dispositifs d'alarme externes tels que des contacts de porte ou des détecteurs. Un contact d'activation sans potentiel ou de rupture peut faire office d'actionneur (utilisez un système de contact sans rebond).

- Pour identifier les couleurs de fils de raccordement de l'entrée d'alarme, reportez-vous au tableau Câbles pieuvres.
- Réglable sur Actif, bas ou Actif, élevé.

#### **Sortie d'alarme**

Utilisez la sortie de relais d'alarme pour l'activation et la désactivation de dispositifs externes tels que lampes ou sirènes.

- Pour identifier les couleurs de fils de raccordement de la sortie d'alarme, reportez-vous au tableau Câbles pieuvres.
- Dans le menu Système, configurez la sortie de relais de manière à fonctionner en normalement ouvert (NO) ou normalement fermé (NC).

#### **Entrée audio / Sortie audio**

L'appareil possède un son mono en duplex intégral. La communication bidirectionnelle peut être utilisée pour connecter un haut-parleur ou un système d'interphone. Le signal d'entrée audio est synchronisé avec les signaux vidéo. Reportez-vous au tableau Câbles pieuvres pour identifier les couleurs de fils de raccordement de la sortie et de l'entrée audio.

**Entrée audio** : niveau d'entrée de ligne (inadapté pour un signal de microphone direct).

**Sortie audio** : niveau de sortie de ligne (inadapté pour le raccordement direct du haut-parleur).

**Câblage** : l'utilisation d'un câble audio blindé est recommandée.

### **5.4 Montage du module caméra**

- <span id="page-30-0"></span>1. Faites passer les câbles pieuvres sortant de la caméra autour de l'arrière du module caméra et fixez l'ensemble des câbles.
- 2. Pour les caméras à montage en surface, placez l'anneau de montage en surface sur le socle de montage.
	- Dans le cas d'une connexion latérale, retirez la languette située au niveau de l'entrée latérale. Dans le cas d'une connexion arrière, laissez-la en place.
- 3. Utilisez l'anneau de fixation pour fixer le module caméra sur le socle de montage :
	- Alignez les vis de l'anneau de fixation sur les trous taraudés du socle de montage.
	- Serrez les trois vis à l'aide du tournevis fourni (couple maximal d'1 N-m).

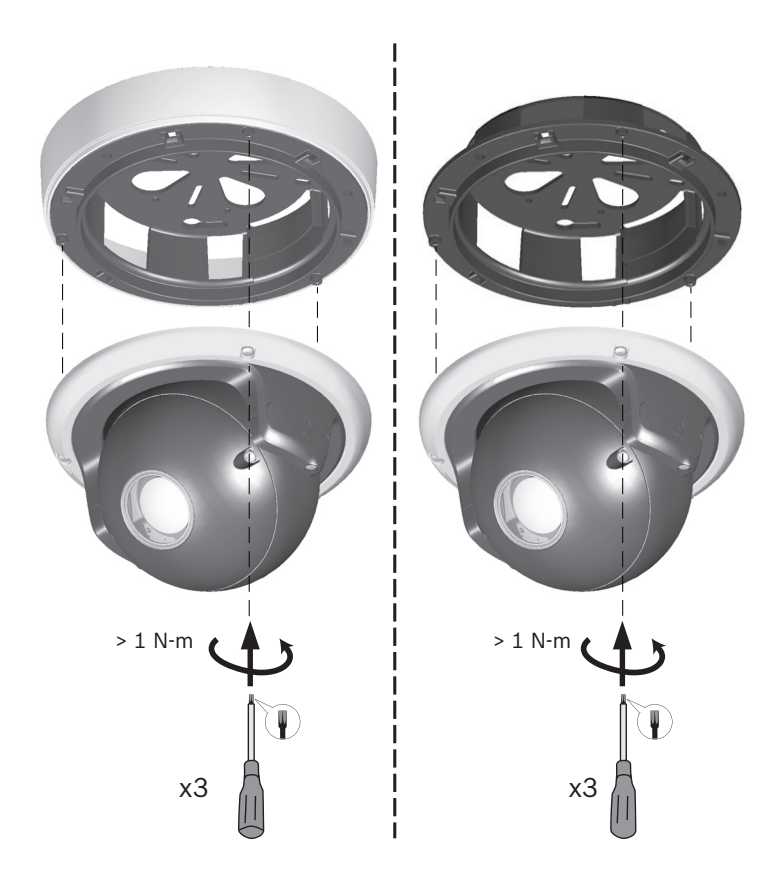

## **5.5 Ouverture du module caméra**

- <span id="page-32-0"></span>1. À l'aide du tournevis, desserrez les deux vis fixant la fenêtre de la caméra du module caméra.
- 2. Laissez pendre la fenêtre de la caméra sur le fil de terre.

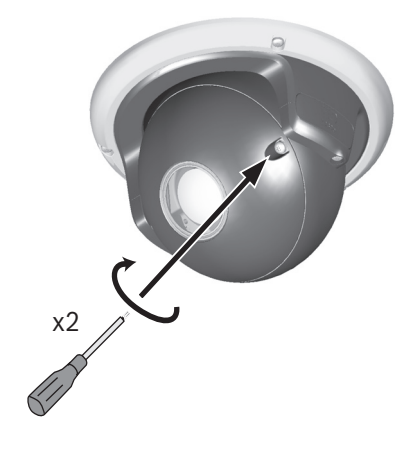

## **5.6 Contrôles**

<span id="page-33-0"></span>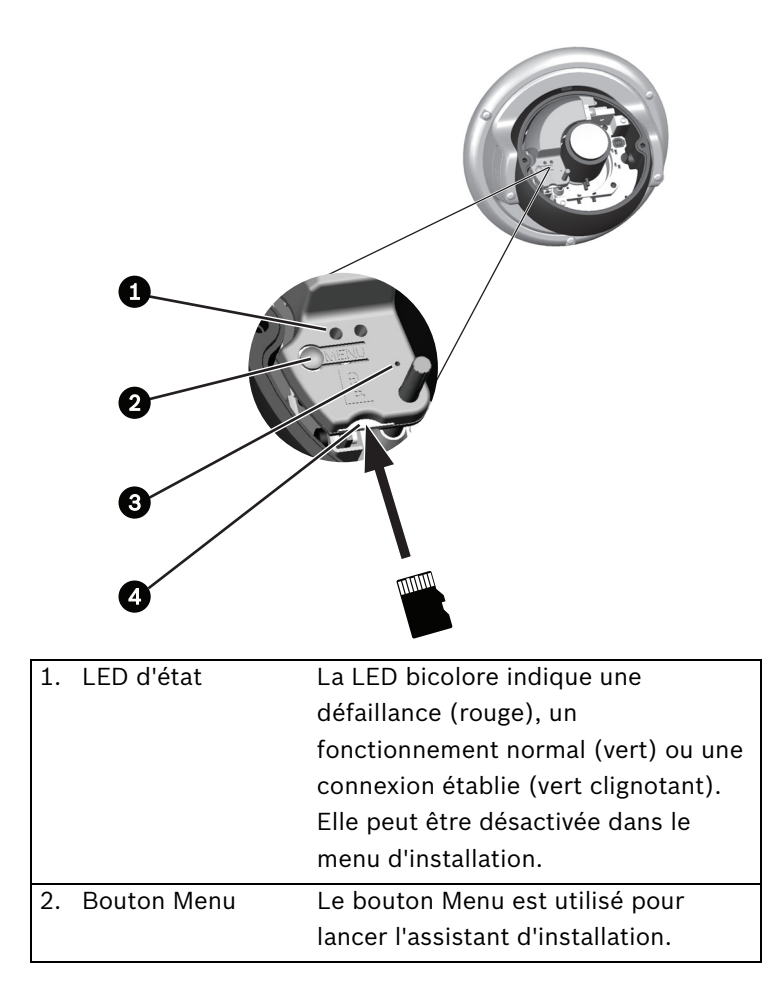

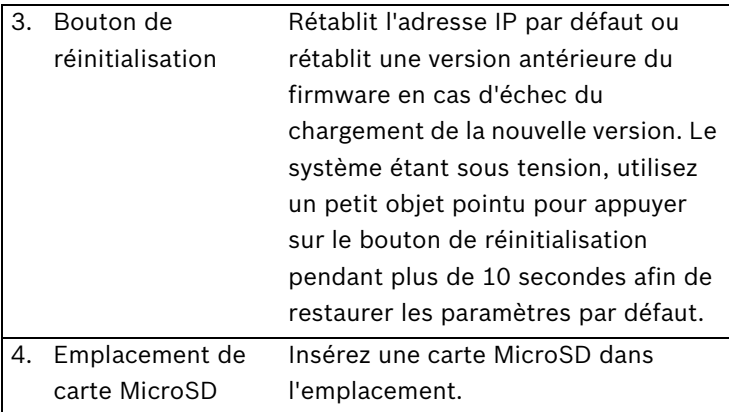

### <span id="page-35-1"></span>**5.7 Installation de la caméra**

<span id="page-35-0"></span>Pour faciliter l'installation de la caméra :

- 1. Connectez un moniteur à la prise jack de 2,5 mm à l'aide du câble pour moniteur en option (S1460) qui fournit un signal CVBS (à des fins d'installation uniquement).
- 2. Débranchez le câble réseau interne.
- 3. Connectez un câble réseau externe à l'alimentation (PoE).
- 4. Attendez un peu après la mise sous tension (moins de 20 secondes).
- 5. Appuyez sur le bouton Menu. Ceci interrompt le flux vidéo IP et active la sortie vidéo analogique.

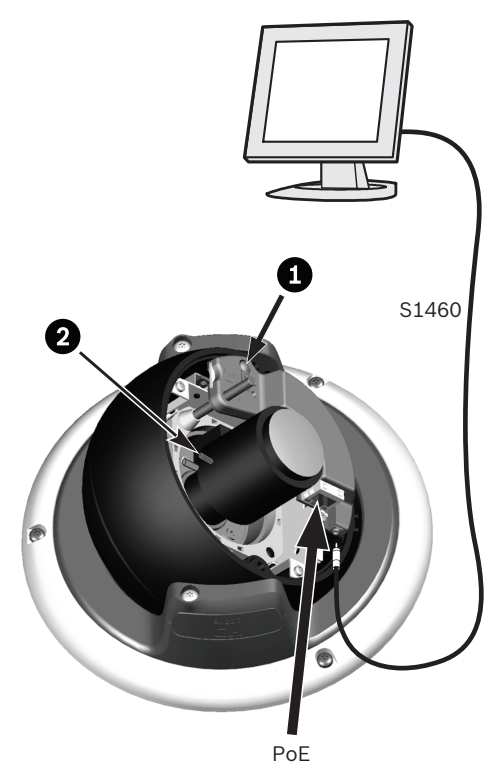

- 1. Bouton Menu
- 2. Commandes de zoom (distance focale) et de mise au point

(la position de ces commandes peut varier selon le type d'objectif. Pour utiliser pleinement la plage de mise au point, utilisez la bague collectrice de l'objectif ou le mécanisme de tirage optique automatique.)

## **5.8 Mise en place de la caméra**

<span id="page-37-0"></span>La position du module caméra se règle sur trois axes.

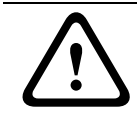

### **ATTENTION !**

N'exposez pas les capteurs à la lumière directe du soleil.

### **5.8.1 Orientation**

<span id="page-37-1"></span>Pour effectuer le réglage horizontal (orientation) :

- 1. Desserrez légèrement les trois vis de l'anneau de fixation à l'aide du tournevis fourni.
- 2. Faites pivoter le module caméra dans le socle. Ne le faites pas pivoter à plus de 180° dans un sens comme dans l'autre.
- 3. Serrez les trois vis dans l'anneau de fixation à l'aide du tournevis fourni.

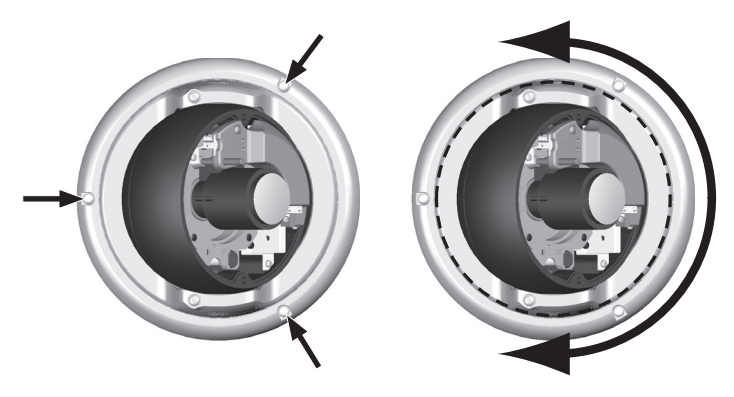

### **5.8.2 Inclinaison**

<span id="page-38-0"></span>Pour effectuer le réglage vertical (inclinaison) :

- 1. Desserrez les deux vis sur les ailettes du module caméra à l'aide du tournevis fourni.
- 2. Faites osciller le module caméra entre les ailettes. Le module caméra ne doit pas pivoter de plus de 100°.
- 3. Serrez les deux vis sur les ailettes du module caméra à l'aide du tournevis fourni.

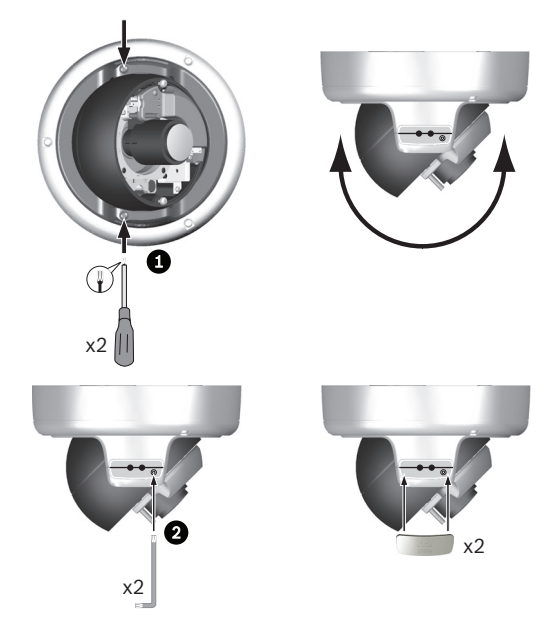

### **5.8.3 Rotation**

<span id="page-38-1"></span>Pour obtenir un horizon horizontal (montage sur plafond incliné ou sur un mur), poussez et tournez le levier vert de sorte à aligner l'image affichée sur le moniteur.

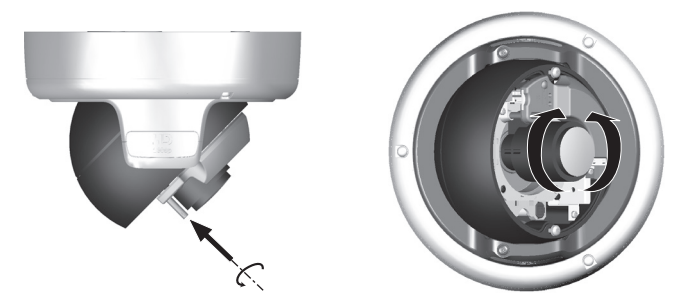

## **5.9 Utilisation de l'assistant d'installation**

<span id="page-39-0"></span>Le bouton **Menu** du panneau de commande est utilisé pour accéder à l'assistant d'installation de la caméra. Lorsque l'assistant propose plusieurs choix, les options sont sélectionnées en appuyant brièvement ou longuement sur le bouton.

L'assistant gère les fonctions suivantes :

- Identification de l'objectif
- État du réglage du zoom et de la mise au point
- Orientation de l'image
- Tirage optique automatique

Exécutez l'assistant pour régler la mise au point. Cette opération permet d'optimiser la netteté d'image en conditions de faible ou forte luminosité.

### **5.9.1 Procédure de réglage**

<span id="page-39-1"></span>Après avoir configuré la caméra et appuyé sur le bouton **Menu** tel qu'indiqué à la *[Section 5.7 Installation de la caméra, Page 36](#page-35-1)*, les données suivantes apparaîtront sur l'écran du moniteur :

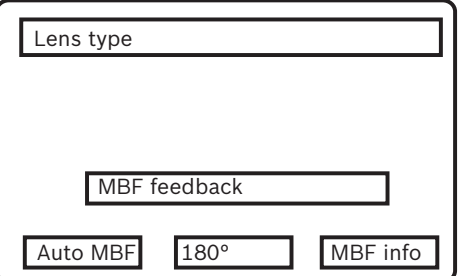

- Le type d'objectif est identifié et affiché à l'écran.
- L'iris est ouvert à sa valeur maximale.
- 1. Réglez manuellement la distance focale (zoom) de l'objectif pour obtenir le champ de vision souhaité.
- 2. Réglez manuellement la mise au point de l'objectif pour obtenir l'image la plus nette possible.
- 3. Pour faire pivoter l'image de 180°, maintenez enfoncé le bouton **Menu** jusqu'à ce que l'image s'inverse.
- 4. Appuyez brièvement sur le bouton **Menu** pour démarrer le réglage du tirage optique motorisé automatique (Auto MBF).
	- Vous entendez alors le tirage optique motorisé automatique fonctionner.
	- L'avancement du processus s'affiche sur le moniteur.
- 5. Si la caméra n'est pas correctement mise au point, appuyez sur le bouton **Menu** plus longtemps pour redémarrer l'assistant.
- 6. Si la mise au point de la caméra est correctement effectuée, appuyez brièvement sur le bouton **Menu** pour enregistrer les résultats.
	- La position du tirage optique est enregistrée.
	- L'iris est réglé sur sa valeur initiale.
	- La sortie vidéo est désactivée.

### **5.10 Fermeture du FlexiDome**

<span id="page-40-0"></span>Une fois la caméra installée et configurée selon vos besoins, fermez le FlexiDome.

- 1. Débranchez le câble réseau externe temporaire.
- 2. Rebranchez le câble réseau interne.
- 3. Placez la fenêtre de la caméra sur le module caméra et assurez-vous que :
	- les câbles de raccordement ne sont pas coincés ou déconnectés ;
	- le joint en caoutchouc est correctement ajusté.
- 4. À l'aide du tournevis fourni, fixez la fenêtre de la caméra sur le module en serrant les deux vis (couple de serrage maximal de 3,5 N-m).

## **6 Configuration de la caméra**

<span id="page-41-0"></span>La caméra restitue une image optimale sans qu'aucun réglage supplémentaire ne soit nécessaire. La caméra est configurée à l'aide d'un navigateur Web par le biais du réseau.

## **6.1 Commutation jour/nuit**

<span id="page-41-1"></span>La caméra est pourvue d'un filtre IR motorisé. Le filtre IR mécanique est retiré du chemin optique dans les environnements faiblement éclairés.

Le filtre IR est commandé soit :

- via une entrée d'alarme ou
- de manière automatique, en fonction du niveau de luminosité.

Lorsque le mode **Auto** est sélectionné, la caméra active ou désactive automatiquement le filtre en fonction du niveau de luminosité observé. Le niveau de luminosité associé à la commutation est programmable.

#### **Remarque :**

Lorsque le mode Auto est sélectionné et que le niveau de luminosité associé à la commutation est réglé sur -15, des conditions d'éclairage de scène limites peuvent entraîner un basculement répété de la caméra entre les modes Jour et Nuit. Veuillez définir un autre niveau de commutation afin d'éviter ce phénomène.

# **7 Connexion via un navigateur Web**

<span id="page-42-0"></span>Il est possible d'utiliser un ordinateur doté de Microsoft Internet Explorer pour capter des images en direct de la caméra, commander la caméra et relire des séquences enregistrées. La caméra est configurée sur le réseau qui utilise le navigateur.

Les options de configuration accessibles via le menu système de la caméra se limitent à la configuration de l'objectif et du réseau.

#### **Remarque :**

La caméra peut également être configurée à l'aide des solutions Bosch Video Client ou Bosch Video Management System fournies.

## **7.1 Réseau protégé**

<span id="page-42-1"></span>Si un serveur RADIUS est utilisé pour le contrôle de l'accès au réseau (authentification 802.1x), c'est la caméra qui doit être configurée en premier. Pour configurer la caméra pour un réseau Radius, raccordez-la directement à un PC via un câble réseau croisé et configurez les deux paramètres **Identité** et **Mot de passe**. Une fois ces éléments configurés, vous pouvez communiquer avec la caméra via le réseau.

# <span id="page-43-0"></span>**8 Dépannage**

### **8.1 Test de fonctionnement**

<span id="page-43-1"></span>La caméra offre une série d'options de configuration. Par conséquent, vérifiez son bon fonctionnement après l'installation et la configuration. C'est le seul moyen de garantir que la caméra fonctionne comme prévu en cas d'alarme. Votre vérification doit inclure les fonctions suivantes :

- Est-il possible de se connecter à la caméra à distance ?
- La caméra transmet-elle toutes les données requises ?
- La caméra réagit-elle comme prévu aux alarmes ?
- Est-il possible de commander des périphériques si nécessaire ?

## **8.2 Résolution des problèmes**

<span id="page-44-0"></span>Le tableau suivant permet d'identifier les causes de dysfonctionnement et de les corriger le cas échéant.

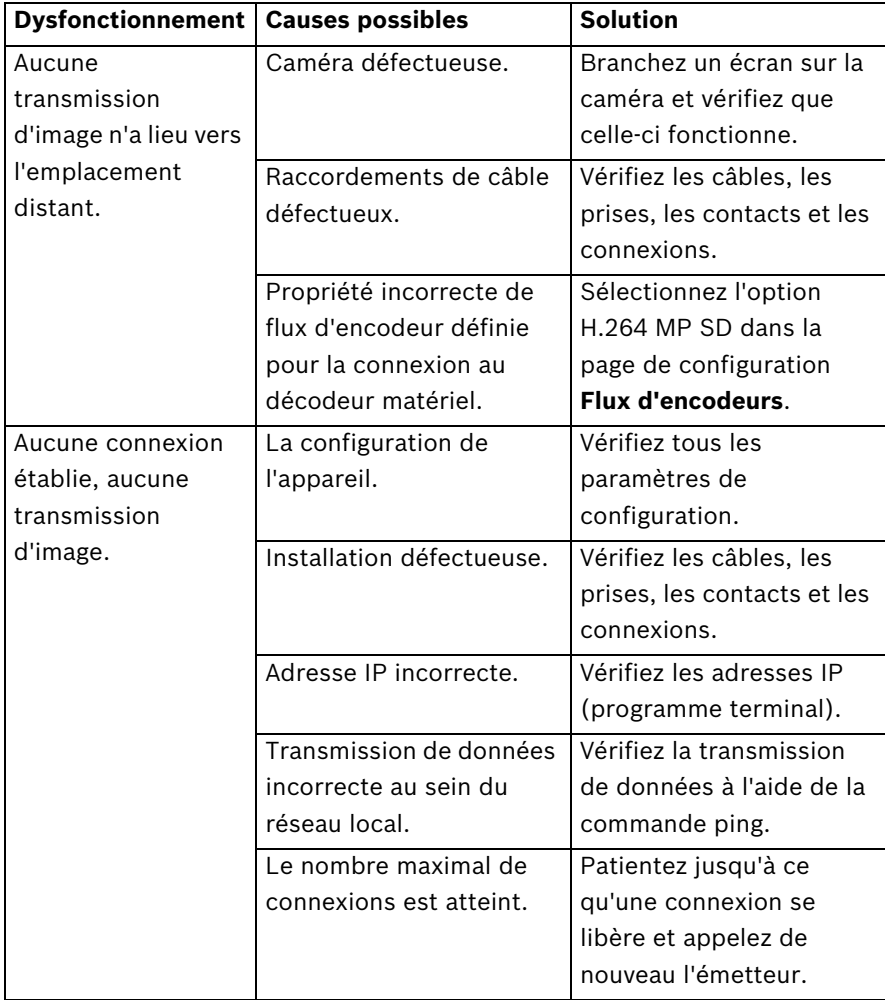

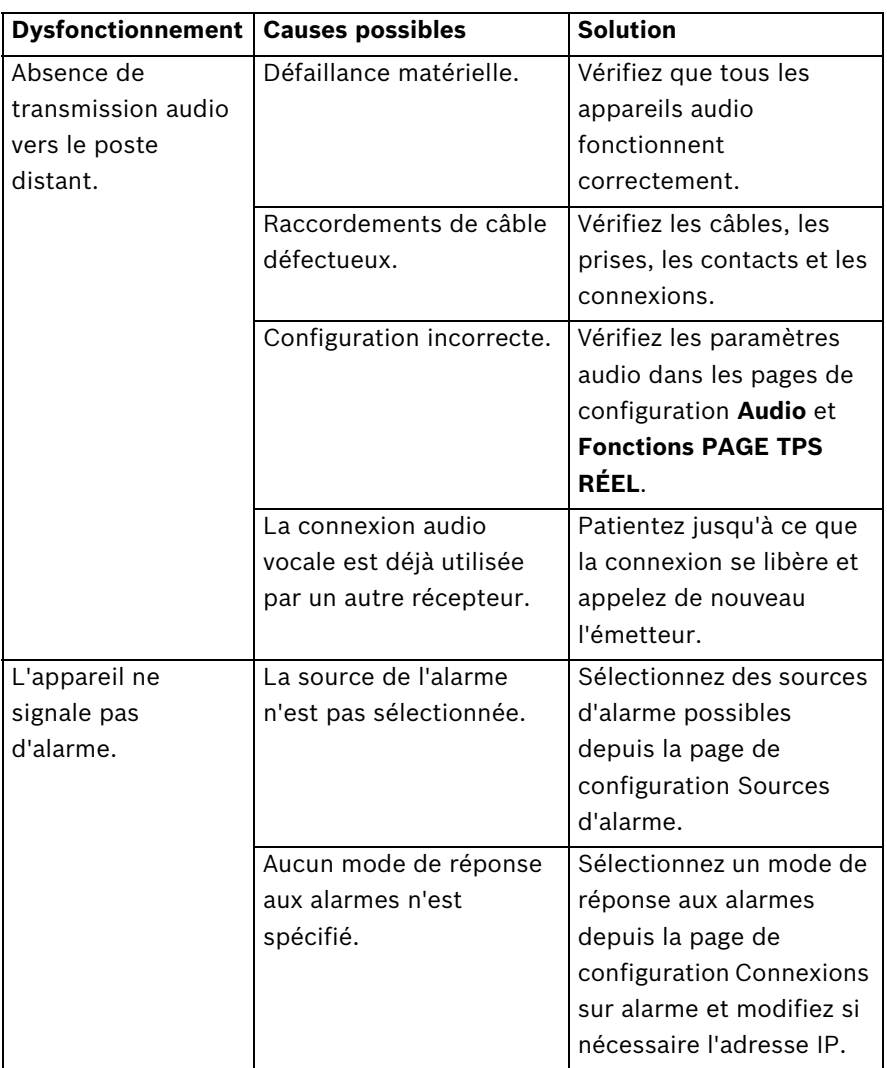

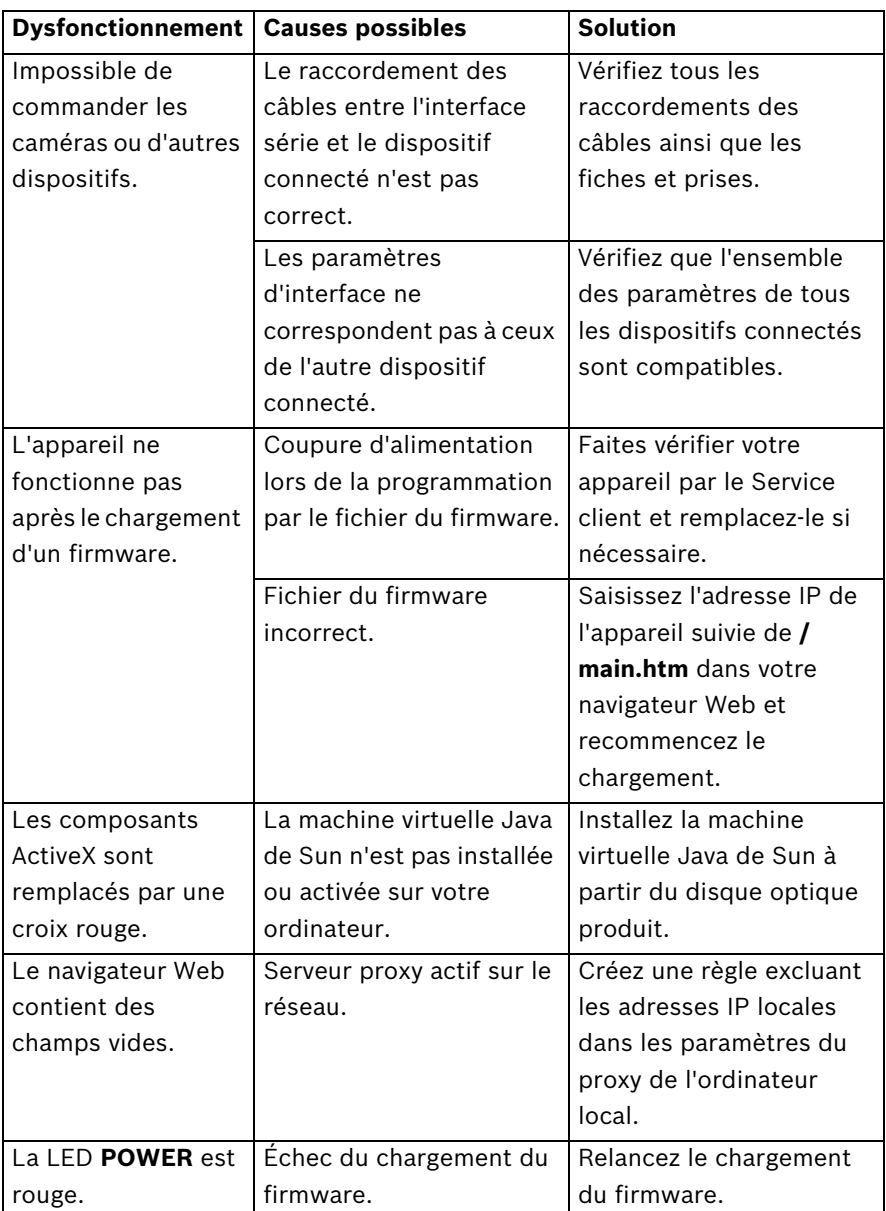

## **8.3 Service client**

<span id="page-47-0"></span>Si vous ne parvenez pas à résoudre un problème, veuillez contacter votre fournisseur ou votre intégrateur système ou contacter directement le service client de Bosch Security Systems.

Les numéros de version du firmware interne sont indiqués sur une page spéciale. Veuillez noter ces informations avant de contacter le Service client.

- 1. Dans la barre d'adresse de votre navigateur, à la fin de l'adresse IP, saisissez :/version Par exemple :192.168.0.80/version
- 2. Notez les informations ou imprimez la page.

<span id="page-48-0"></span>**9 Maintenance**

### **9.1 Test de la connexion réseau**

<span id="page-48-1"></span>La commande ping permet de vérifier la connexion entre deux adresses IP. Ainsi, vous pouvez vérifier qu'un périphérique est actif sur le réseau.

- 1. Ouvrez la fenêtre Invite de commandes DOS.
- 2. Saisissez la commande ping suivie de l'adresse IP du périphérique.

Si le périphérique est détecté, le message « Reply from... » (Réponse de...) apparaît, suivi du nombre d'octets envoyés et de la durée de transmission en millisecondes. Si ce message n'apparaît pas, cela signifie que le périphérique n'est pas accessible via le réseau. Les raisons peuvent être les suivantes :

- Le périphérique n'est pas connecté correctement au réseau. Dans ce cas, vérifiez le raccordement des câbles.
- <span id="page-48-2"></span>Le périphérique n'est pas intégré correctement au réseau. Vérifiez l'adresse IP, le masque de sous-réseau et l'adresse de passerelle.

### **9.2 Communication avec un programme terminal**

#### **Terminal de données**

Si une caméra est introuvable sur le réseau ou que la connexion réseau est interrompue, vous pouvez connecter un terminal de données à la camera pour la configuration initiale et la définition des paramètres importants. Un terminal de données est un ordinateur exécutant un programme terminal. Vous avez besoin d'un câble de transmission série pour établir une connexion avec l'ordinateur.

Vous pouvez utiliser le programme de communication fourni avec Windows.

- 1. Déconnectez la caméra du réseau Ethernet avant de lancer le programme terminal.
- 2. Reliez l'interface série de la caméra à n'importe quelle interface série de l'ordinateur.

#### **Configuration du terminal**

Pour que le programme terminal puisse communiquer avec la camera, vous devez faire correspondre les paramètres de transmission. Définissez les paramètres suivants pour le programme terminal :

- 19 200 bits/s
- 8 bits de données
- Vérification de la parité : aucune
- 1 bit d'arrêt
- Sans protocole

#### **Saisies de commandes**

Après avoir établi la liaison, vous devez ouvrir une session sur le camera et accéder au menu principal. D'autres sous-menus et fonctions sont accessibles via les commandes à l'écran.

- 1. Si nécessaire, désactivez l'écho local pour éviter la répétition à l'écran des valeurs saisies.
- 2. Saisissez une seule commande à la fois.
- 3. Lorsque vous avez saisi une valeur (comme une adresse IP), vérifiez les caractères saisis avant d'appuyer sur la touche Entrée et de transférer la valeur au camera.

#### **Attribution d'une adresse IP**

Avant de pouvoir utiliser une camera sur votre réseau, vous devez lui attribuer une adresse IP valide.

L'adresse définie par défaut est la suivante : **192.168.0.1**

- 1. Lancez un programme terminal tel que HyperTerminal.
- 2. Saisissez le nom d'utilisateur **service**. Le programme terminal affiche le menu principal.
- 3. Saisissez la commande **1** pour ouvrir le menu **IP**.
- 4. Saisissez de nouveau la commande **1**. Le programme terminal affiche l'adresse IP actuelle et vous invite à fournir une nouvelle adresse IP.
- 5. Saisissez l'adresse IP souhaitée et appuyez sur Enter. Le programme terminal affiche la nouvelle adresse IP.
- 6. Définissez les autres paramètres requis à l'aide des commandes affichées.

#### **Remarque :**

Vous devez réinitialiser l'appareil pour activer la nouvelle adresse IP, un nouveau masque de sous-réseau ou une adresse IP de passerelle.

#### **Redémarrage**

Pour réinitialiser la caméra, coupez brièvement son alimentation (débranchez le bloc d'alimentation de la prise secteur et rebranchez-le quelques secondes plus tard).

#### **Paramètres supplémentaires**

Vous pouvez utiliser le programme terminal pour vérifier d'autres paramètres de base et les modifier si nécessaire. Pour ce faire, utilisez les commandes des différents sous-menus.

## **9.3 Réparations**

### <span id="page-50-0"></span>**ATTENTION !**

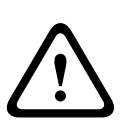

N'ouvrez jamais le boîtier de l'appareil. L'appareil ne contient aucun composant susceptible d'être réparé par l'utilisateur. Assurez-vous que toute tâche de maintenance ou de réparation est effectuée uniquement par du personnel qualifié (ingénieur électricien ou spécialiste en technologie réseau). En cas de doute, contactez le centre de service technique de votre revendeur.

### **9.3.1 Transfert et mise au rebut**

<span id="page-50-1"></span>Ce guide d'installation doit toujours accompagner la caméra. L'appareil contient des matériaux dangereux pour l'environnement dont il convient de se débarrasser dans le strict respect de la réglementation. Les pièces ou appareils défectueux ou superflus doivent être mis au rebut de manière professionnelle ou déposés dans votre point de collecte local pour matériaux dangereux.

# <span id="page-51-0"></span>**10 Caractéristiques techniques**

## <span id="page-51-1"></span>**10.1 Caractéristiques techniques**

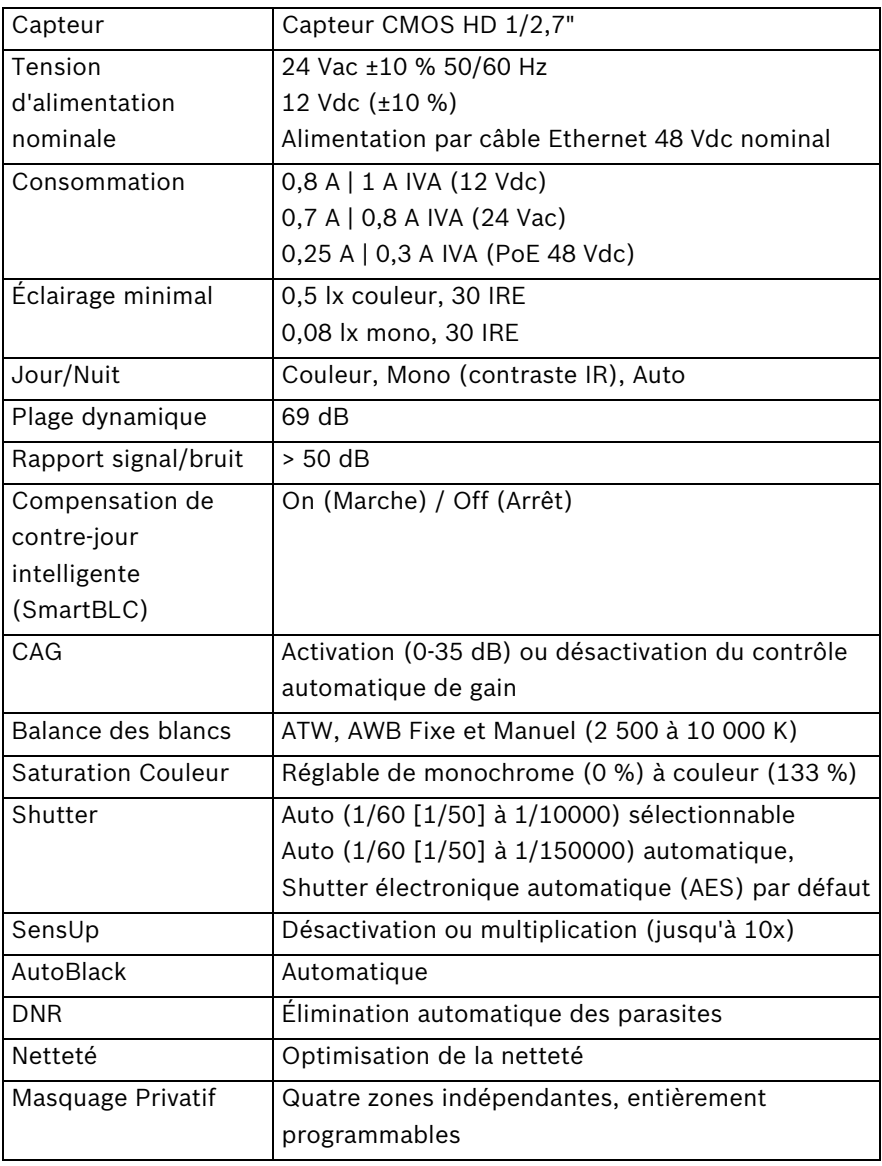

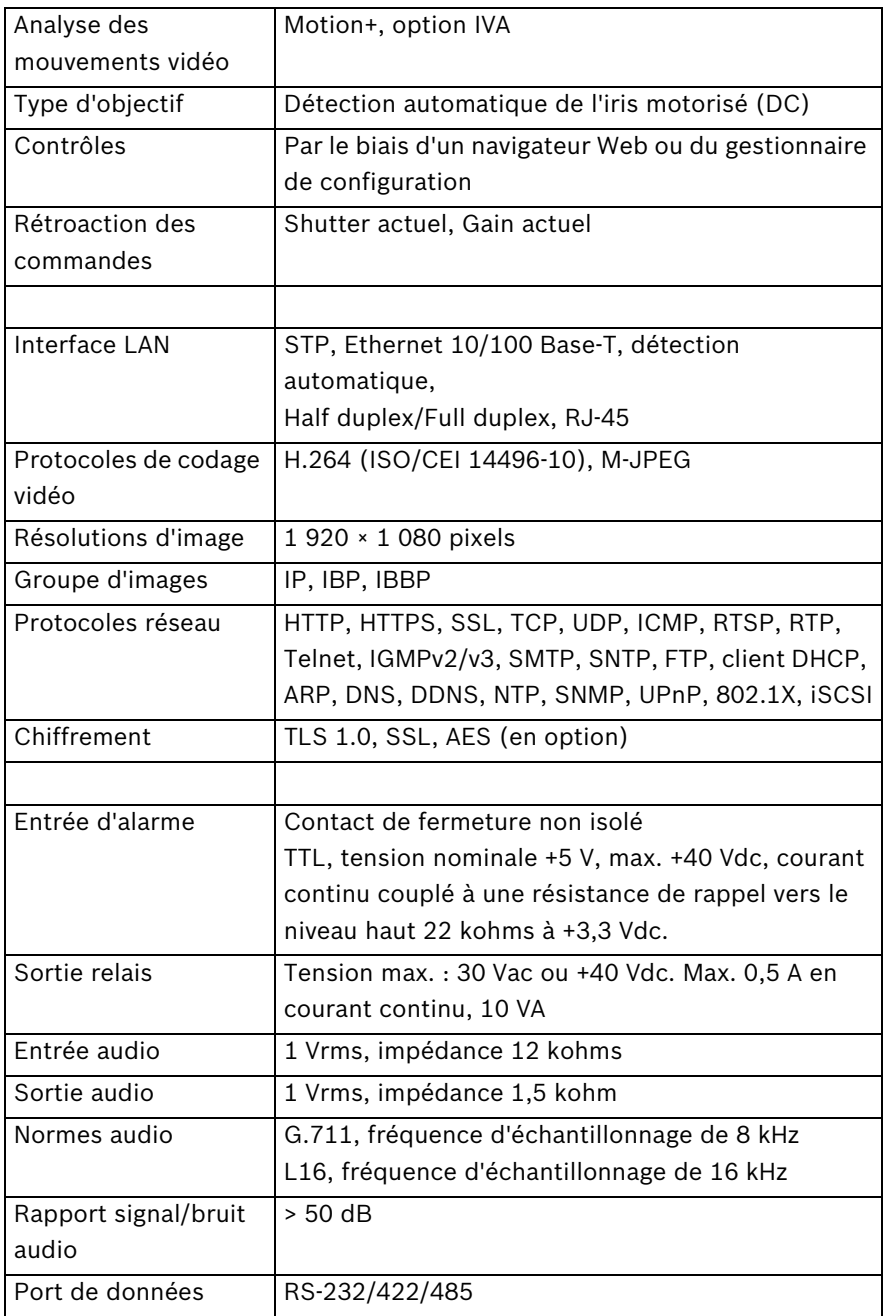

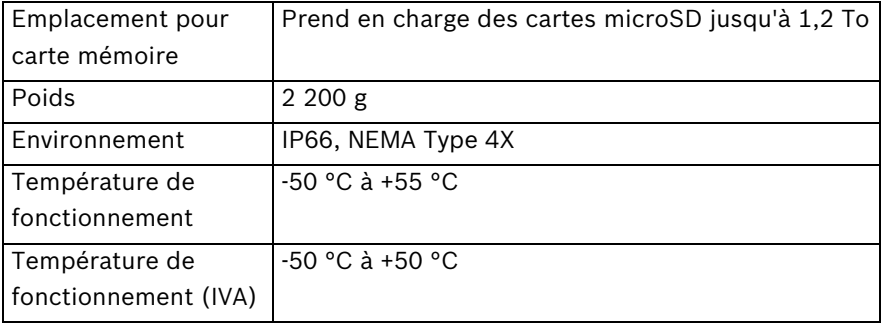

### **10.1.1 Dimensions**

<span id="page-54-0"></span>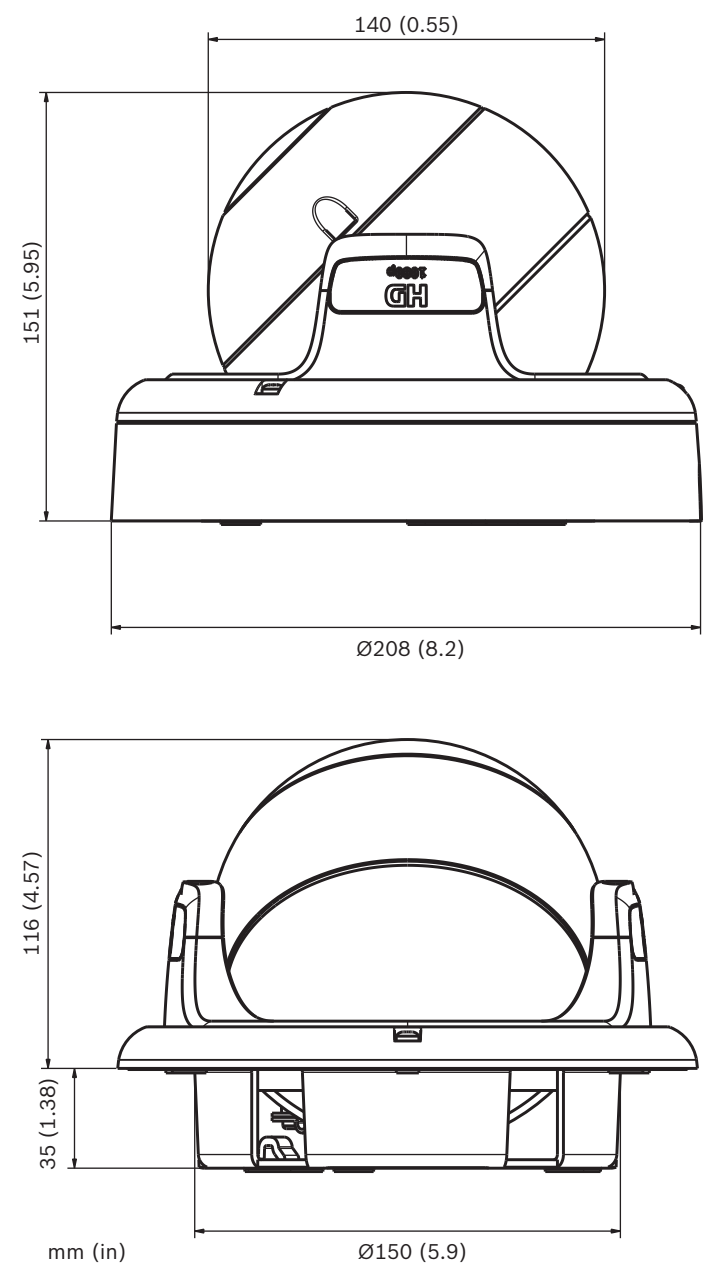

**Bosch Security Systems**

**www.boschsecurity.com**  © Bosch Security Systems, 2011